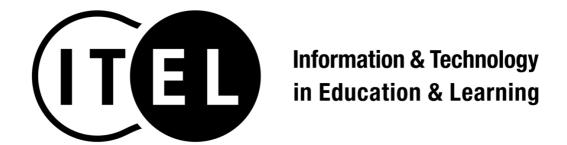

# **System Manual**

Ver 1.0

Japan Society for Educational Technology & Japanese Society for Information Systems in Education

#### **Table of Contents**

| 1 | Create a new account                   | . 2 |
|---|----------------------------------------|-----|
|   |                                        |     |
| 2 | Log-in the system                      | . 3 |
|   | 0 ,                                    |     |
| 3 | Submit your manuscript for publication | . 3 |

#### 1 Create a new account

1.1 Click the URL below to go the ITEL submission system https://iap-jp.org/j-itel/journal\_e/login

1.2 Click "Create a new account"

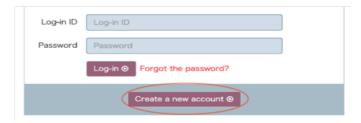

- 1.3 Fill in required/optional information, and click "Confirmation"
  - Contact E-mail (Required)
  - Contact E-mail (Confirm) (Required)
  - Log-in ID (Required)
  - Password (Required)
  - Password (Confirm) (Required)
  - Membership (Required) (Required)
  - Prefix (Required)
  - First/Given Name (Required)
  - Middle Name
  - Last/Family Name (Required)
  - CC E-email Address
  - Affiliation (Required)
  - Keywords[1] ~ Keywords[3]
  - Address
  - City
  - State/Province
  - Postal Code
  - Country

# 2 Log-in the system

- 2.1 Click the URL below to go the ITEL submission system https://iap-jp.org/j-itel/journal\_e/login
- 2.2 Fill in your Log-in ID and Password, and click "Log-in >"

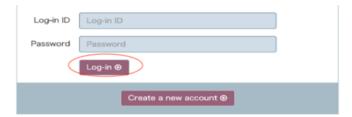

## 3 Submit your manuscript for publication

3.1 Click "New Submission"

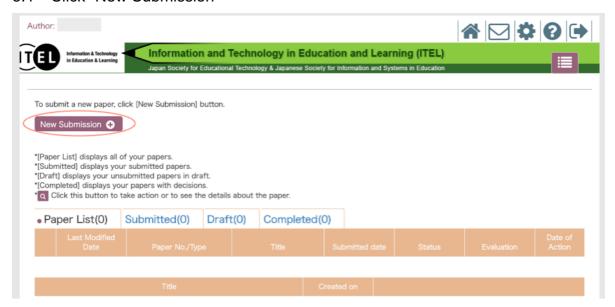

- 3.2 Fill in required/optional information, and click "Next" at the bottom of page
  - Article Type (Required)

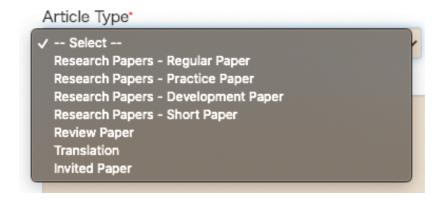

- Title (Limit 60 words) (Required)
- Abstract (Limit 250 words) (Required)
- Keywords (Required):
  Select a few keywords that apply to your manuscript.

### Optional Keywords:

Fill in other keywords if the listed keywords do not adequately represent your manuscript.

Reviewing Language (Required):

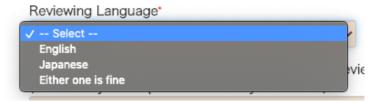

- Comments to the Editorial Office & Request for Reviewing Language
  Note that your request is not always satisfied.
- Agreement to the Instructions to Authors (Required)
  Read the <u>Instructions to Authors</u> and check if you agree with the terms as well as your manuscript satisfies them, and click "Next"

## 3.3 Add co-author(s) or Click "Next"

If you have other co-authors, click "Add co-author(s)"

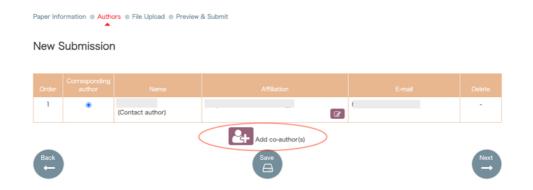

## 3.4 Add Co-Author (optional)

- If your co-author(s) already has their account in the system, you can search for them by name, affiliation, e-mail address, or keywords
- If your co-author has no account in the system, click "New Regist +" to add new co-author

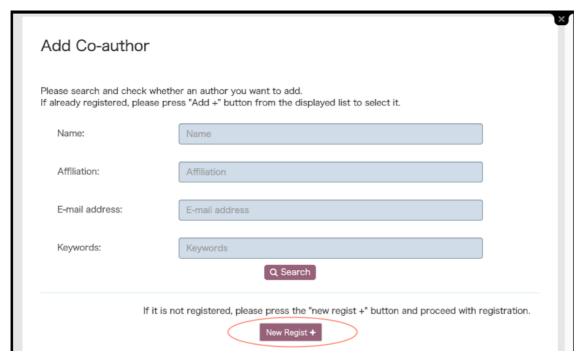

Search for your co-author or register a new account

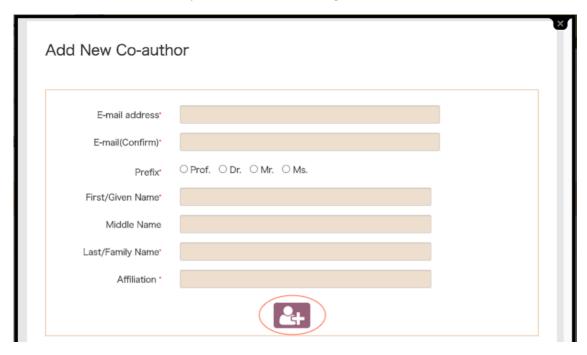

Fill in the information of new co-author and click the button below

- 3.5 Upload your manuscript and suplementary file(s)
  - Click "Main Text Submit" to upload your manuscript file
  - Click "Supplementary File Submit" to upload your supplementary file(s)

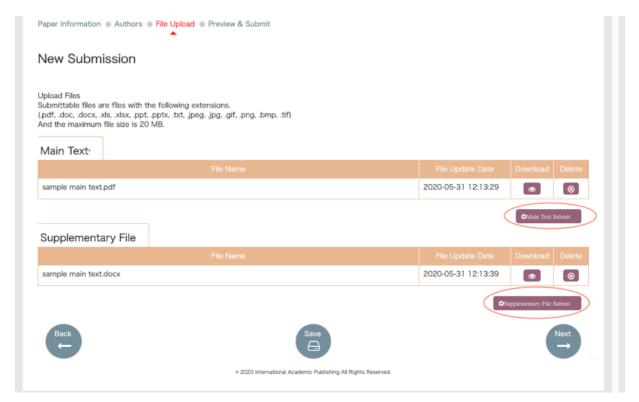

- 3.6 Click "Preview" to check all the information you entered including your manuscript files, and click "Submit" to complete your submission
- 3.7 Check if your submission has been added to "Submitted"

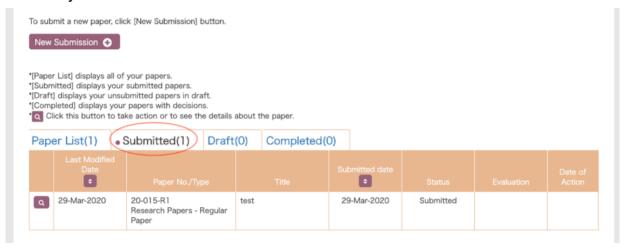